**Руководство пользователя Вызывная панель VTO3211D-P**

# Содержание

<span id="page-1-0"></span>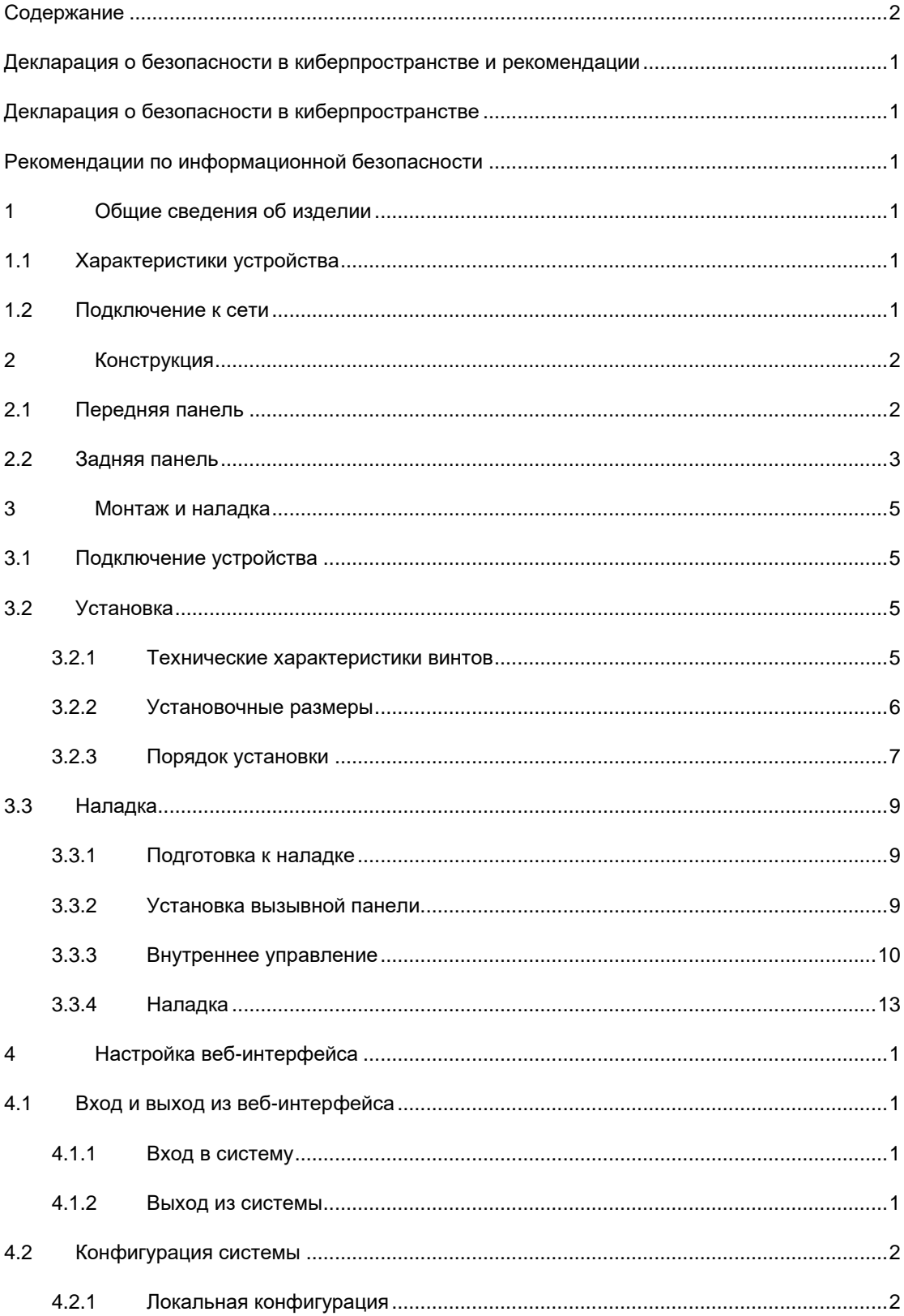

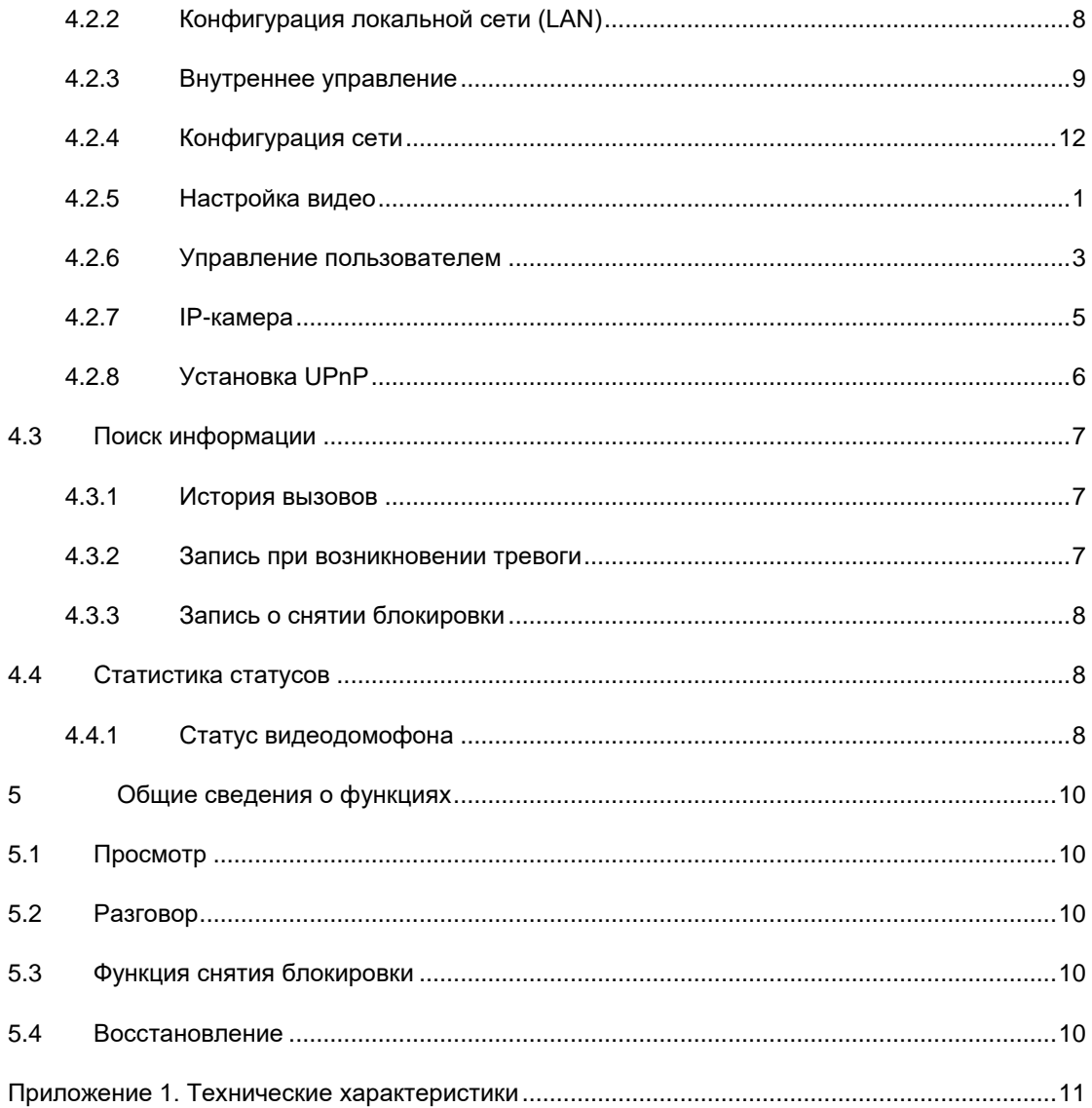

# <span id="page-3-0"></span>**Декларация о безопасности в киберпространстве и рекомендации**

## **Декларация о безопасности в киберпространстве**

- <span id="page-3-1"></span> Подключая ваше устройство к сети Интернет, вы несете ответственность за возникающие при этом риски, включая кибератаки, хакерские проникновения, компьютерные вирусы и вредоносное ПО и т. д. Принимайте необходимые меры для защиты ваших данных и персональной информации: изменяйте пароль, установленный по умолчанию, используйте в качестве пароля надежные комбинации, периодически обновляйте пароль, следите за актуальностью прошивки и т. д. Dahua не несет ответственности за нарушения в работе оборудования, утечку информации или прочие проблемы, обусловленные недостаточностью мер безопасности для защиты ваших устройств. Наша компания предоставляет услуги по техническому обслуживанию изделий.
- В той мере, в какой это допускается соответствующими законами, компания Dahua и ее сотрудники, лицензиаты и дочерние предприятия не несут ответственности за телесные повреждения или какие-либо случайные, преднамеренные, косвенные или сопутствующие убытки, включая (без ограничений) убытки в результате потери прибыли, коррупции или утраты данных, невозможности передать или получить те или иные данные, перерыва в производственной деятельности, а также любые другие коммерческие убытки или издержки, возникшие в результате использования настоящих продуктов и услуг или связанные с их использованием или невозможностью их использования, вне зависимости от того, чем она вызвана, а также причин и видов ответственности (договорной, внедоговорной или др.), даже если о возможности таких последствий было сообщено заранее. Некоторые системы юрисдикции не допускают исключения или ограничения ответственности за телесные повреждения, случайные или сопутствующие убытки, поэтому данное ограничение может не иметь к вам отношения.
- Ни при каких обстоятельствах сумма ответственности за все убытки (кроме случаев, обусловленных соответствующими законами в случаях, включающих телесные повреждения) не может превышать стоимости продуктов и услуг.

# **Рекомендации по информационной безопасности**

<span id="page-3-2"></span>**Обязательные меры, которые должны быть приняты для обеспечения информационной безопасности**

#### **1. Изменение паролей и использование надежных паролей**

Основная причина взлома систем – использование слабых паролей или паролей по умолчанию. Dahua рекомендует немедленно менять пароли по умолчанию и по возможности выбирать надежный пароль. Надежный пароль должен состоять как минимум из 8 символов и включать в себя специальные символы, цифры и буквы верхнего и нижнего регистра.

#### **2. Обновление прошивки**

Обновление прошивки – стандартная техническая процедура, которую мы рекомендуем для СВР, ЦВР и IP-камер, чтобы поддерживать последнюю версию системы с исправлениями и обновлениями безопасности.

Следите за актуальностью прошивки используемых вами устройств. Если прошивка была выпущена более 18 месяцев назад, обратитесь к сертифицированному дистрибьютору Dahua в вашем регионе или в отдел технической поддержки Dahua для получения доступных обновлений.

#### **Дополнительные рекомендации по улучшению сетевой безопасности**

#### **1. Регулярно меняйте пароли**

Регулярно меняйте учетные данные на своих устройствах, чтобы гарантировать, что только авторизованные пользователи смогут получить доступ к системе.

#### **2. Измените HTTP и TCP-порты по умолчанию**

● Измените порты HTTP и TCP, заданные по умолчанию для систем Dahua. Это два порта, которые используются для связи и просмотра видеопотоков в удаленном режиме.

● Этим портам может быть задан любой номер между 1025–65535. Избегая использования портов по умолчанию, вы снижаете риск того, что посторонние смогут угадать, какие порты вы используете.

#### **3. Включите HTTPS/SSL**

Установите SSL-сертификат, чтобы включить HTTPS. Это зашифрует всю связь между вашими устройствами и видеорегистратором.

#### **4. Включите фильтр IP**

Включение IP-фильтра предотвратит доступ всех пользователей, за исключением тех, кто использует указанные в системе IP-адреса.

#### **5. Измените пароль ONVIF**

На старой прошивке IP-камеры пароль ONVIF не изменяется при изменении учетных данных системы. Вам необходимо либо обновить прошивку камеры до последней версии, либо вручную изменить пароль ONVIF.

#### **6. Перенаправляйте только необходимые порты**

● Перенаправляйте только необходимые HTTP и TCP-порты. Не настраивайте перенаправление больших диапазонов портов на устройстве. Не помещайте IP-адрес устройства в демилитаризованную зону (DMZ).

● Не требуется перенаправлять порты отдельных камер, если все они подключены к регистратору на площадке; требуется перенаправить только адрес регистратора.

#### **7. Отключите автоматический вход в SmartPSS**

Если вы используете SmartPSS для просмотра своей системы и на компьютере, который используется несколькими людьми, то отключите автоматический вход в систему. Это

повысит уровень безопасности, так пользователи, не имеющие доступа к системе, не смогут войти в нее.

#### **8. Используйте другое имя пользователя и пароль для SmartPSS**

Если ваш аккаунт в социальных сетях, банке, электронной почте и т. д. был взломан, то злоумышленники могут попробовать использовать ваши учетные данные для входа в другие системы, например в систему видеонаблюдения. Использование другого имени пользователя и пароля в вашей системе безопасности предотвратит такой сценарий.

#### **9. Ограничение прав гостевых аккаунтов**

Если ваша система настроена для нескольких пользователей, убедитесь, что у каждого пользователя есть права на функции, которые им необходимы для выполнения их работы.

#### **10. UPnP**

● UPnP автоматически попытается перенаправить порты в маршрутизатор или модем. Обычно это целесообразно. Однако если ваша система автоматически перенаправляет порты, а вы оставляете учетные данные по умолчанию, в вашей системе могут оказаться нежелательные посетители.

● Если вы вручную перенаправляете порты HTTP и TCP в маршрутизатор / модем, эта функция должна быть отключена. Отключение UPnP рекомендуется, если функция не используется.

#### **11. SNMP**

Отключите SNMP, если вы его не используете. Если вы используете SNMP, следует включать его только на время отслеживания и тестирования.

#### **12. Многоадресная рассылка**

Многоадресная рассылка используется для обмена видеопотоками между двумя регистраторами. В настоящее время нет известных проблем, связанных с многоадресной рассылкой, но если вы не используете эту функцию, ее отключение может повысить безопасность вашей сети.

#### **13. Проверка журнала**

Если вы подозреваете, что кто-то получил несанкционированный доступ к вашей системе, вы можете посмотреть системный журнал. Системный журнал покажет вам, какие IP-адреса использовались для входа в систему и какие действия были совершены.

#### **14. Физически ограничьте доступ к устройству**

В идеале следует предотвратить любой несанкционированный доступ к вашей системе. Лучший способ достичь этого – установить регистратор в запирающийся ящик, ограничить доступ к серверной стойке или комнате с помощью замка и ключа.

#### **15. Подключите IP-камеры к портам PoE на задней панели СВР**

Камеры, подключенные к портам PoE на задней панели СВР, изолированы от внешнего мира и к ним невозможно получить доступ напрямую.

#### **16. Изолируйте сетевые видеорегистраторы и сеть IP-камер**

Ваши СВР и IP-камера не должны находиться в вашей общедоступной компьютерной сети. Это предотвратит доступ посетителей или злоумышленников к сети системы безопасности и обеспечит ее надлежащую работу.

Для получения более подробной информации о декларации Dahua о безопасности в киберпространстве и рекомендациях приглашаем вас посетить сайт [www.dahuasecurity.com.](http://www.dahuasecurity.com/)

# <span id="page-7-0"></span>**1 Общие сведения об изделии**

# <span id="page-7-1"></span>**1.1 Характеристики устройства**

Металлическая вызывная панель отличается более легкой эксплуатацией и установкой и имеет следующие функции:

- предварительный просмотр в реальном времени на мобильном телефоне;
- звонок и двусторонняя связь с видеодомофоном;
- снятие блокировки двери с помощью карты;
- антивандальная сигнализация.

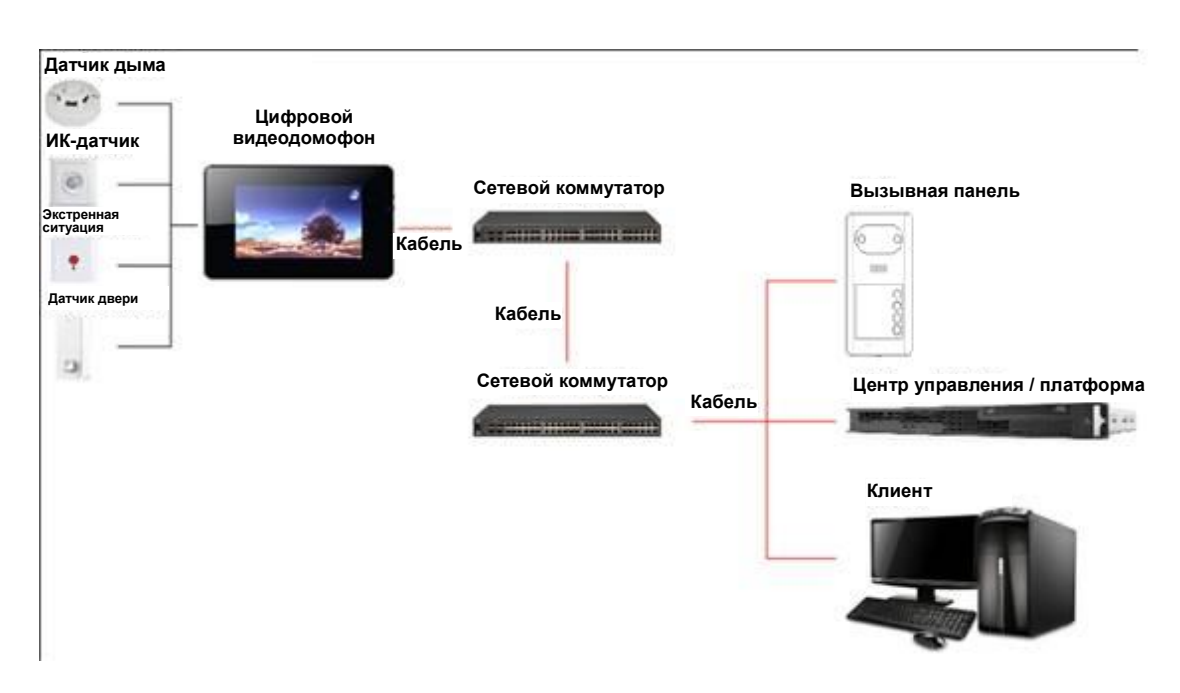

# <span id="page-7-2"></span>**1.2 Подключение к сети**

Рисунок 1-1

# <span id="page-8-0"></span>**2 Конструкция**

# <span id="page-8-1"></span>**2.1 Передняя панель**

Число кнопок на передней панели зависит от модели изделия. Например, модель VTO3211D-P2 имеет две кнопки; модель VTO3211D-P4 имеет четыре кнопки. В качестве примера ниже рассматривается модель VTO3211D-P2.

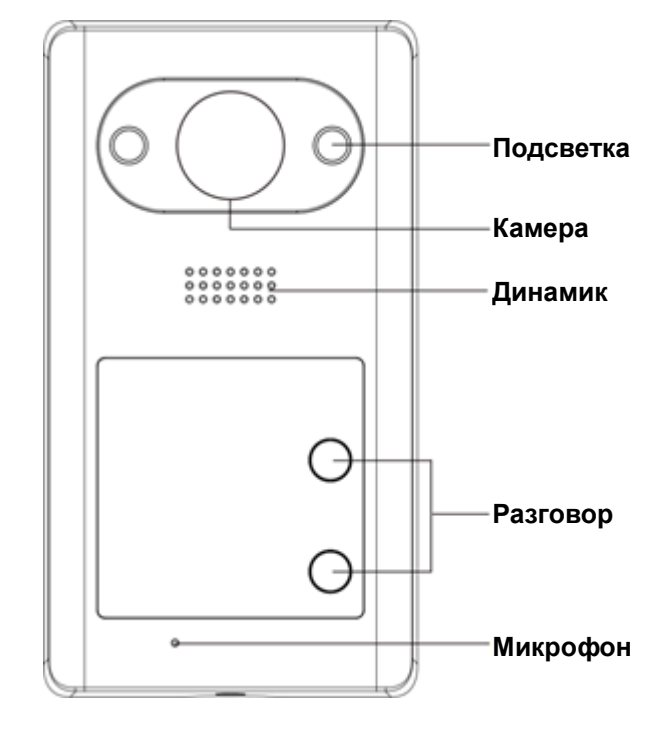

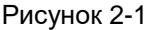

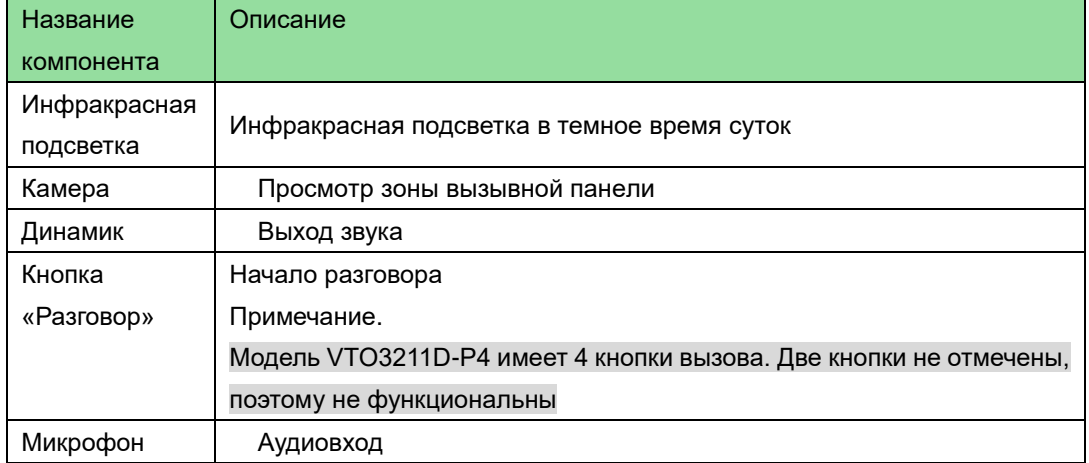

Таблица 2-1

# <span id="page-9-0"></span>**2.2 Задняя панель**

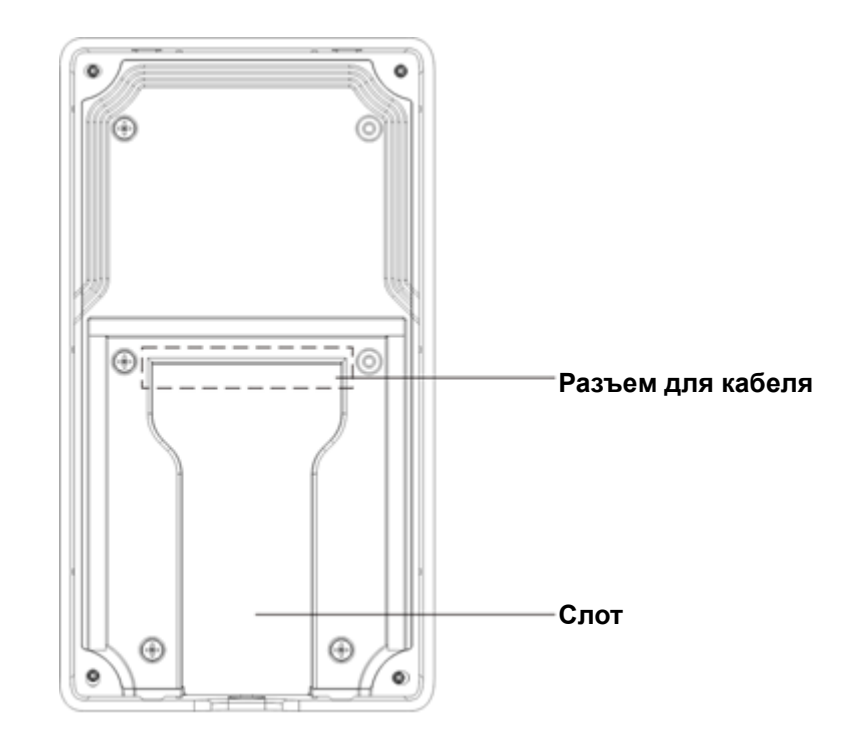

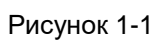

| Оранжево-белый | Оранжевый | Зелено-белый | Синий | Сине-белый | Зеленый | Коричнево-белый | Коричневый | DC 12 B | GND | DOOR-NO | DOOR-COM | DOOR-NC | DOOR-FEED | DOOR-OPEN | RS485A | <b>RS485B</b> | <b>ALM-IN</b> | <b>ALM-NO</b> | <b>ALM-COM</b> |
|----------------|-----------|--------------|-------|------------|---------|-----------------|------------|---------|-----|---------|----------|---------|-----------|-----------|--------|---------------|---------------|---------------|----------------|
|                |           |              |       |            |         |                 | C          |         |     |         |          |         |           |           |        |               |               |               | O              |
|                |           |              |       | Сеть       |         |                 |            |         |     |         |          |         | Интерфейс |           |        |               |               |               |                |

Рисунок 2-2

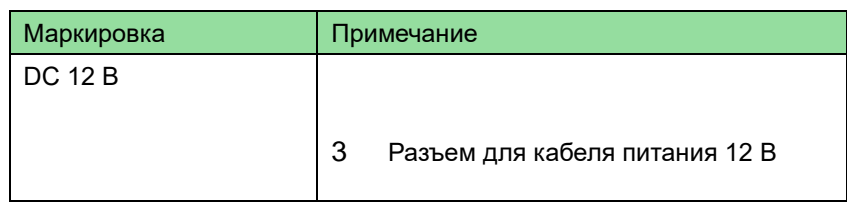

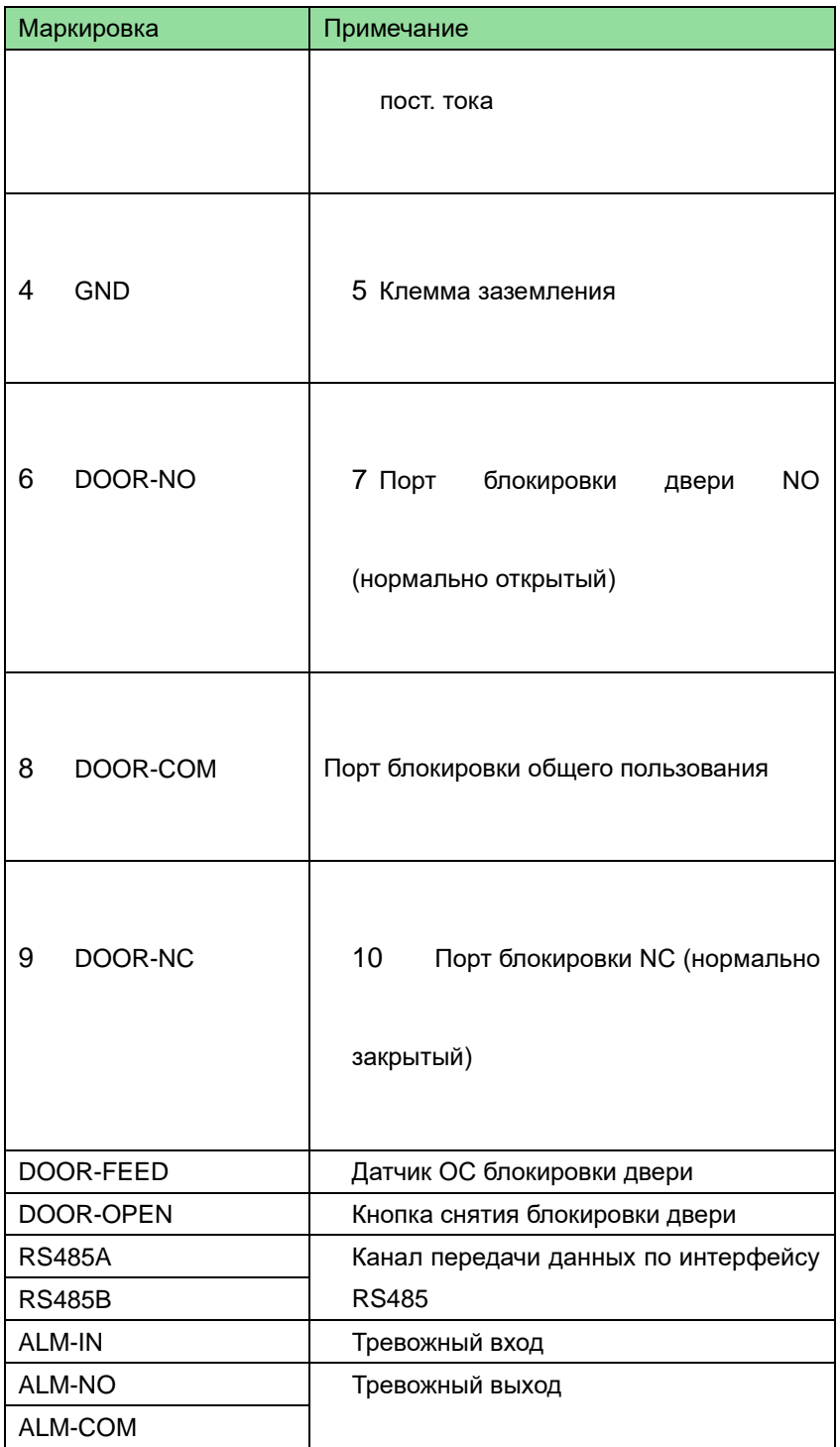

Таблица 2-2

# <span id="page-11-0"></span>**3 Монтаж и наладка**

# <span id="page-11-1"></span>**3.1 Подключение устройства**

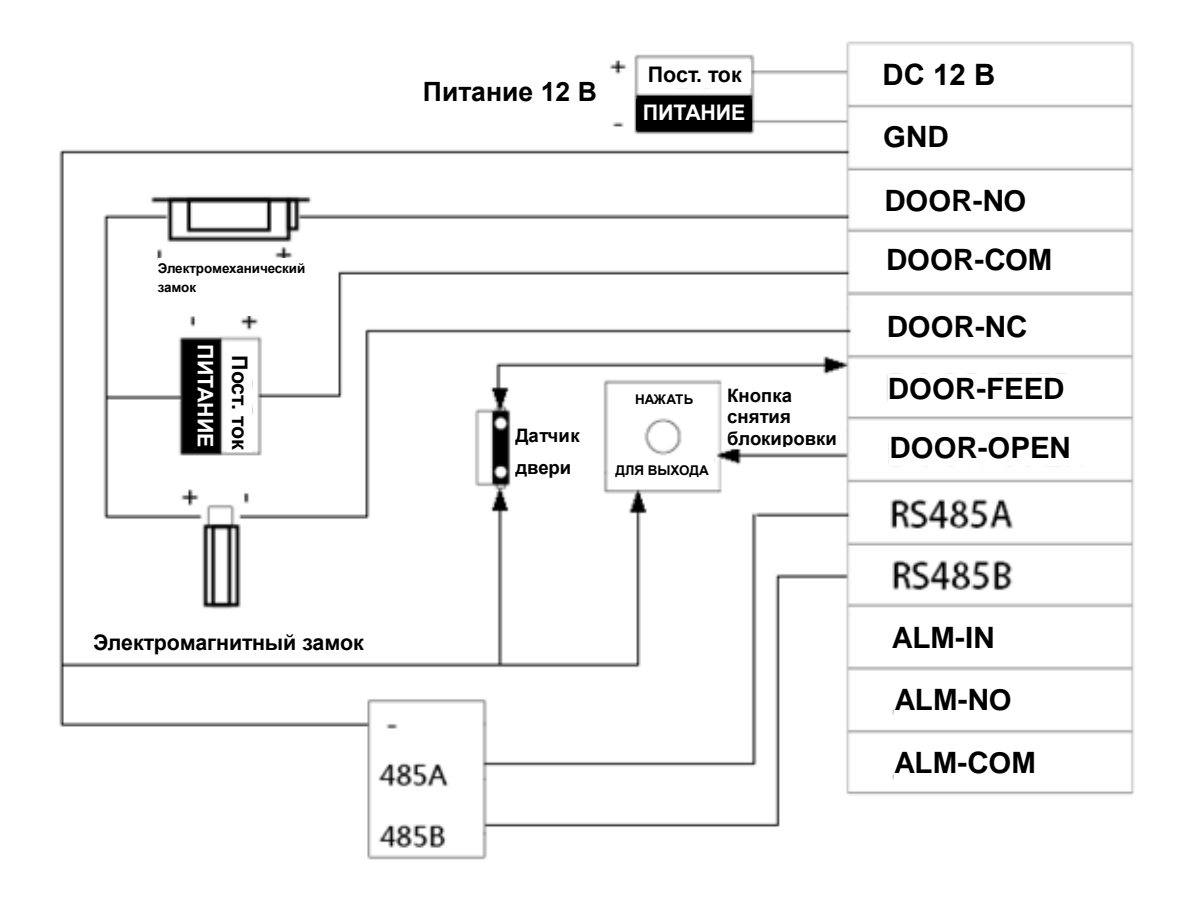

Рис. 3-1

# <span id="page-11-2"></span>**3.2 Установка**

# **Предупреждение**

- **Устройство должно быть защищено от воздействия неблагоприятных факторов, таких как выпадение конденсата, высокая температура, масляные загрязнения, пыль и т. д.**
- **Установка и отладка должны выполняться профессиональными сотрудниками. НЕ разбирайте устройство самостоятельно.**

## <span id="page-11-3"></span>**3.2.1 Технические характеристики винтов**

| Название компонента    | Рисунок | Количество |
|------------------------|---------|------------|
| Белый дюбель Ф6×30 мм  | munt    | 4          |
| Саморез ST3×20         |         | 4          |
| Механический винт М3×6 |         |            |

Таблица 3-1

# <span id="page-12-0"></span>**3.2.2 Установочные размеры**

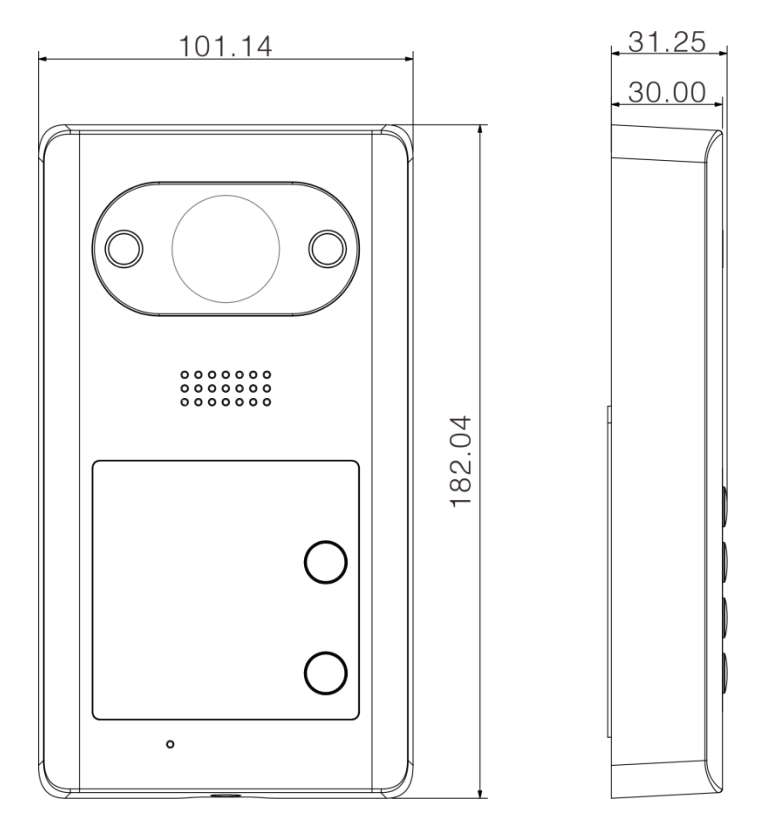

Рисунок 3-2

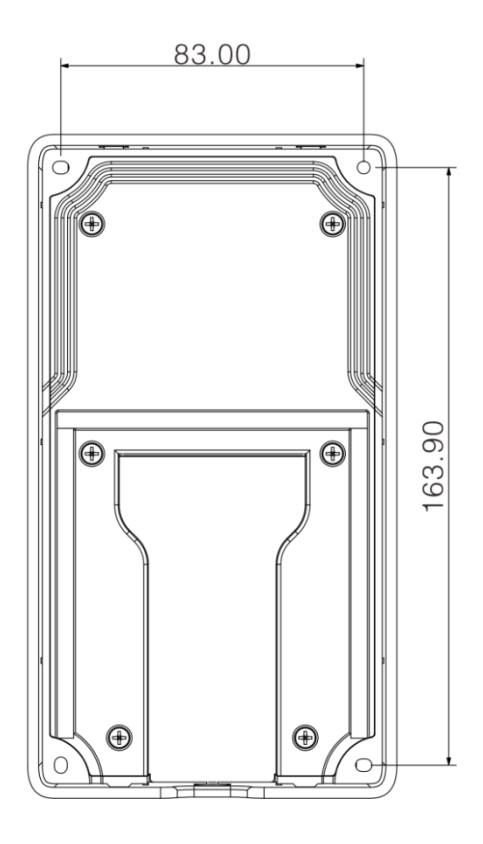

Рисунок 3-3

### <span id="page-13-0"></span>**3.2.3 Порядок установки**

Перед началом установки открутите механический винт M3\*6 в нижней части устройства, снимите металлический корпус. См. [Рисунок](#page-14-0) 3-4.

- Шаг 1. Ориентируясь на расположение четырех отверстий на внутреннем корпусе устройства, просверлите отверстия в монтажной поверхности (например, в стене).
- Шаг 2. Вставьте в отверстия дюбели.
- Шаг 3. Закрепите внутренний корпус устройства в нужном положении с помощью четырех саморезов.
- Шаг 4. Наложите внешний металлический корпус на внутренний в направлении сверху вниз.
- Шаг 5. Закрепите защелкой внешний металлический корпус на внутреннем корпусе устройства в его нижней части.
- Шаг 6. Зафиксируйте соединение внутреннего и внешнего корпусов устройства с помощью механического винта M3\*6.

Примечание.

Рекомендуемая высота от центра устройства до уровня пола составляет от 1,4 до 1,6 м.

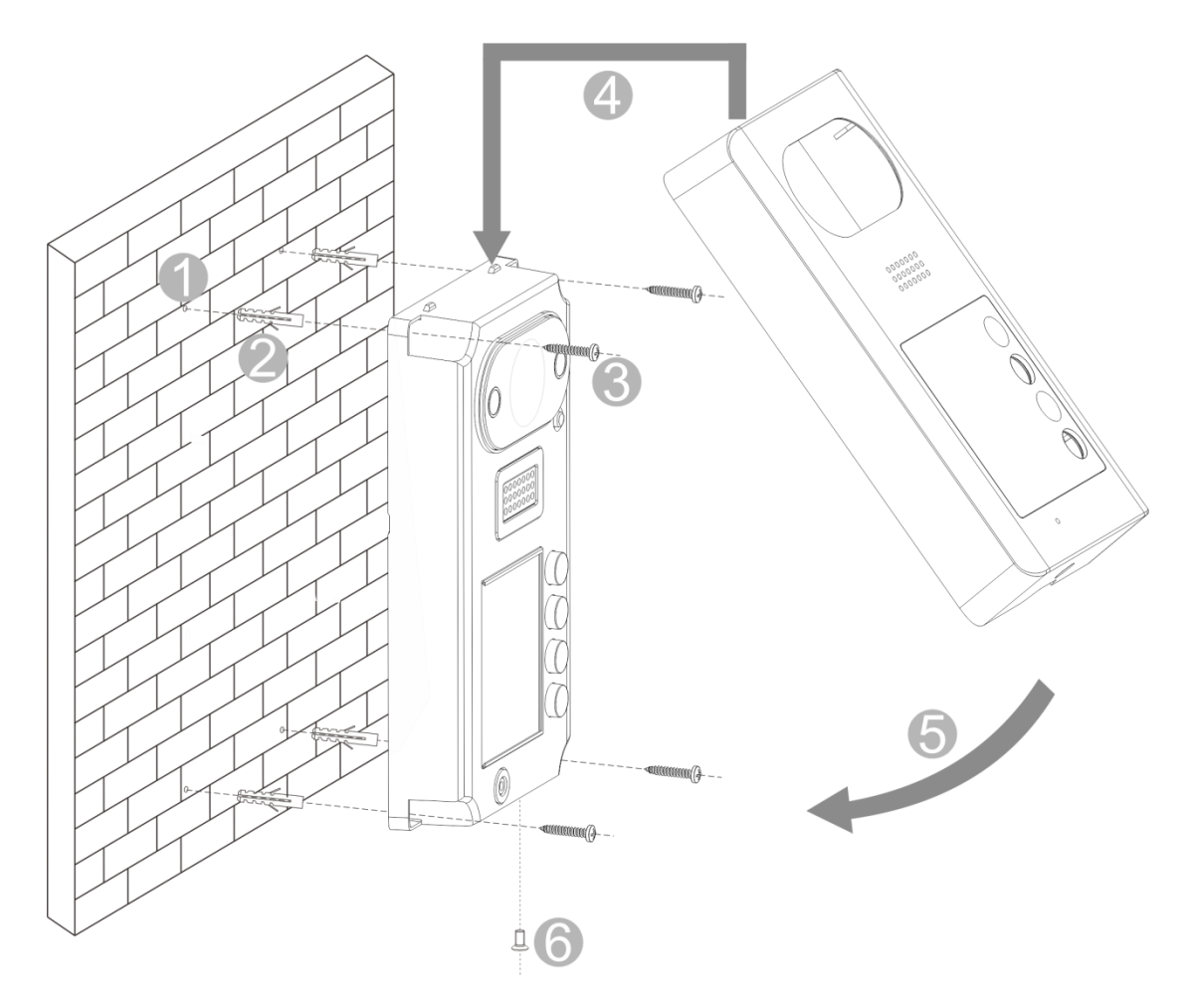

Рисунок 3-4

<span id="page-14-0"></span>Вид после установки[: Рисунок](#page-14-1) 3-5.

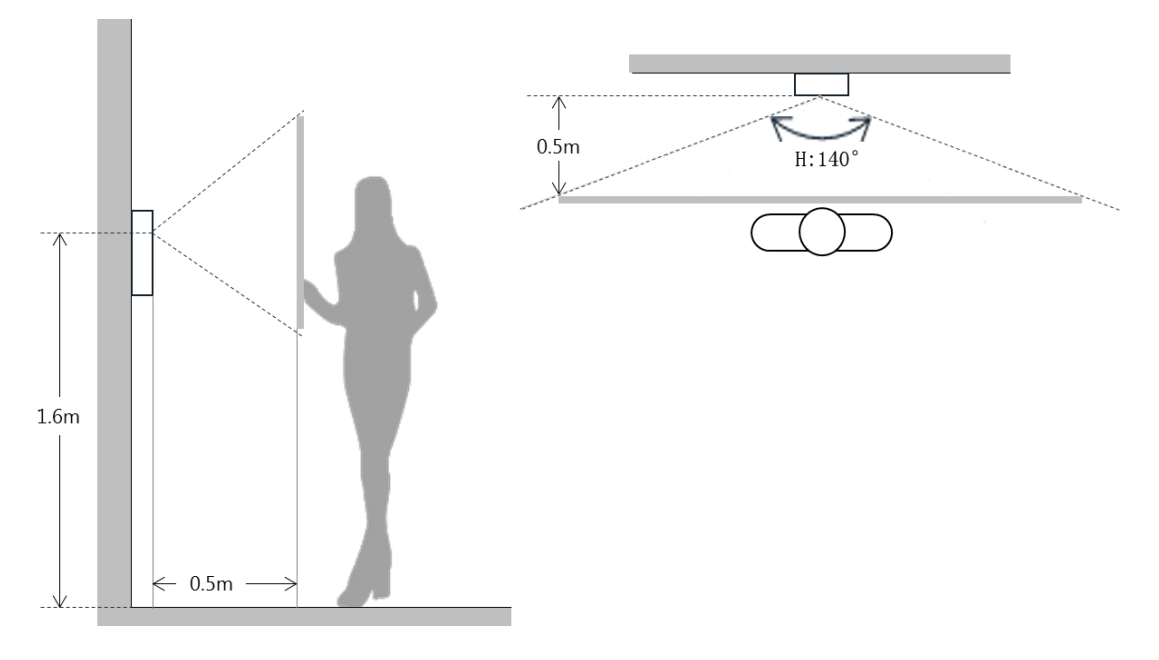

<span id="page-14-1"></span>Рисунок 3-5

# <span id="page-15-0"></span>**3.3 Наладка**

### <span id="page-15-1"></span>**3.3.1 Подготовка к наладке**

Ниже описаны подготовительные действия перед наладкой VTH5221D и видеодомофона с дисплеем 7 дюймов.

- Перед наладкой специалисты должны ознакомиться с порядком установки, подключения и эксплуатации устройства.
- Перед наладкой необходимо проверить проводку на отсутствие короткого замыкания или обрыва в цепи.
- <span id="page-15-2"></span>Убедитесь в нормальной работе видеодомофона.

### **3.3.2 Установка вызывной панели**

IP-адрес вызывной панели по умолчанию: 192.168.1.110. Прежде чем приступить к эксплуатации вызывной панели, необходимо изменить IP-адрес на другой, находящийся в одном сегменте с видеодомофоном.

Шаг 1. Подключите питание вызывной панели.

Шаг 2. В поле адреса в браузере введите IP-адрес по умолчанию (192.168.1.110). См. [Рисунок](#page-15-3) 3-6.

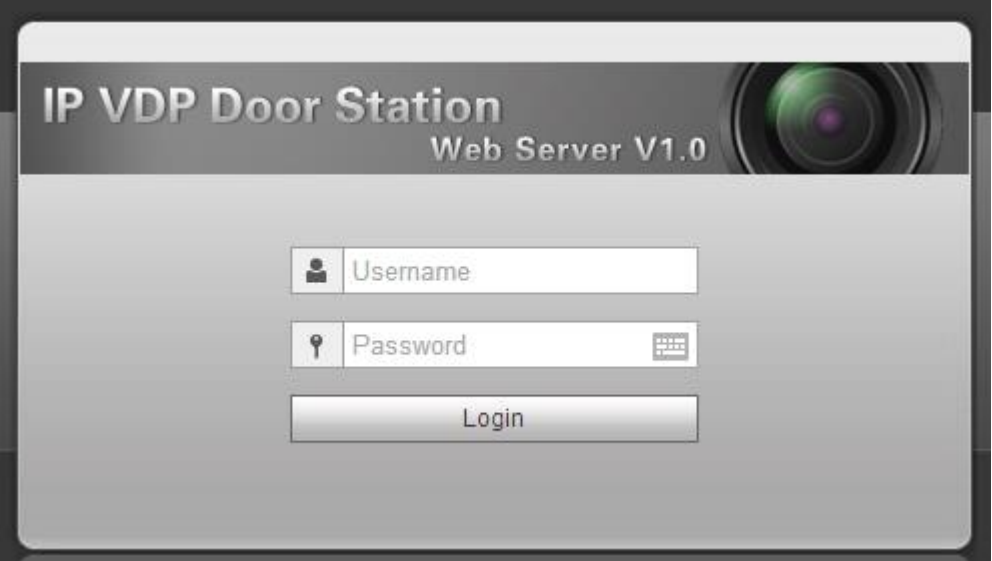

Рисунок 3-6

<span id="page-15-3"></span>Шаг 3. Введите имя пользователя и пароль, нажмите Login (Войти в систему).

Примечание.

Имя пользователя и пароль по умолчанию – admin и admin. После первого входа в систему измените пароль как можно быстрее. См. п. 4.2.6.3.

Шаг 4. System Config > Network Config > TCP/IP (Конфигурация системы > Конфигурация сети > TCP/IP). См. [Рисунок](#page-16-1) 3-7. Измените IP-адрес вызывной панели на необходимый. См. п. 4.2.4.1.

После завершения модификации произойдет перезагрузка страницы системы и переход по новому IP-адресу для входа в систему.

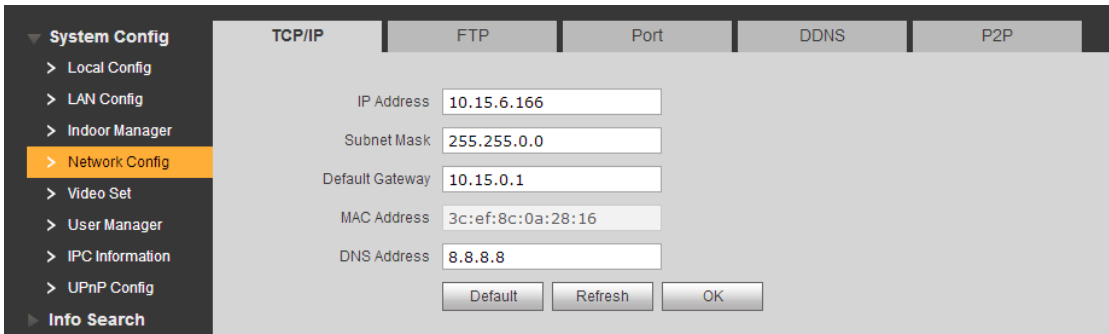

#### Рисунок 3-7

<span id="page-16-1"></span>Шаг 5. Выберите System Config > Indoor Manager > Indoor Manager (Конфигурация системы > Внутреннее управление > Внутреннее управление). См. [Рисунок](#page-16-2) 3-8. Нажмите Add (Добавить) для добавления информации о видеодомофоне.

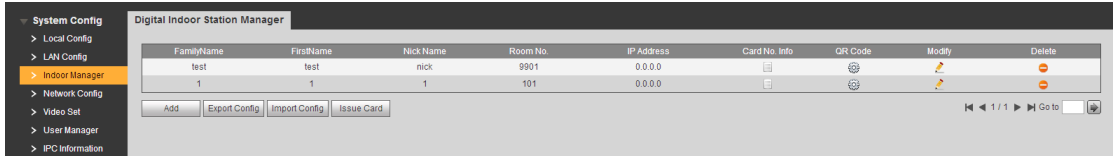

#### Рисунок 3-8

<span id="page-16-2"></span>Шаг 6. Выберите System Config > Local Config > Facase Layout (Конфигурация системы > Локальная конфигурация > План фасада), нажмите на область белого цвета слева и выберите номер помещения видеодомофона. См. [Рисунок](#page-16-3) 3-9.

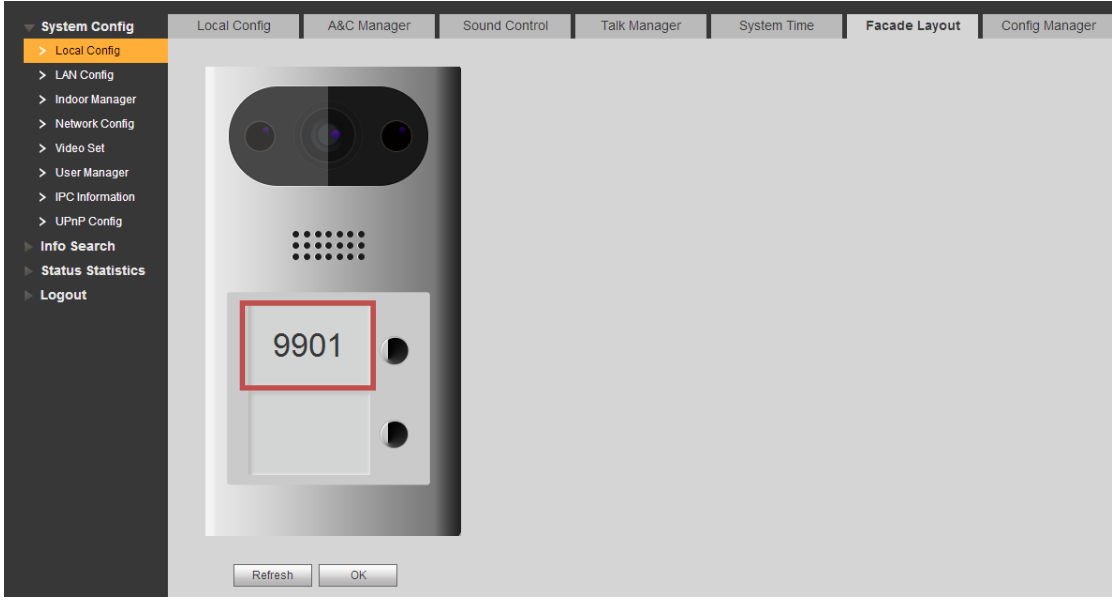

Рисунок 3-9

### <span id="page-16-3"></span><span id="page-16-0"></span>**3.3.3 Внутреннее управление**

- Шаг 1. Находясь на начальной странице видеодомофона, удерживайте кнопку Setup (Настройки) в течение 6 секунд.
- Шаг 2. Введите пароль в интерфейсе проекта видеодомофона.
- Шаг 3. Нажмите Network Setup (Настройка сети) для подключения к сети видеодомофона. См.

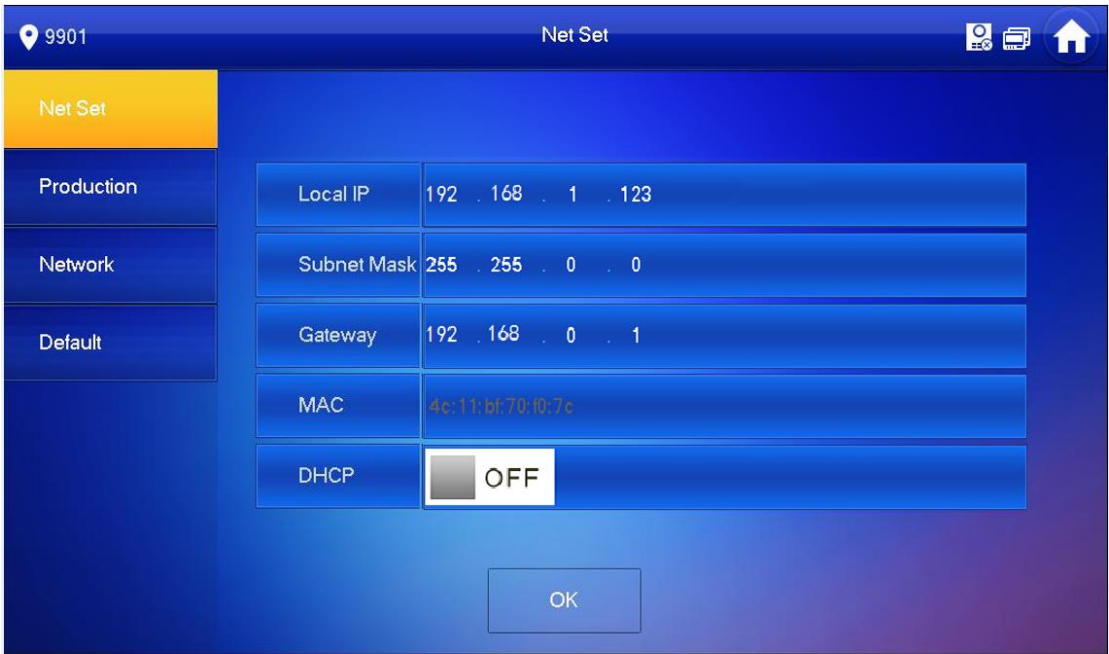

Рисунок 3-10

- 1. Введите локальный IP-адрес, маску подсети и шлюз видеодомофона.
- 2. Нажмите ОК.

В правом верхнем углу главной страницы появится значок , означающий успешно установленное соединение.

Примечание.

Вы можете выбрать функцию DHCP для автоматического получения IP-адреса, маски подсети и шлюза. Затем нажмите ОК.

Шаг 4. Нажмите Local Info (Локальная информация) для установки номера помещения видеодомофона.

См. [Рисунок](#page-18-0) 3-11.

Примечание.

Номер помещения видеодомофона должен совпадать с коротким номером видеодомофона. Выполните настройку в сети вызывной панели, см. п. 4.2.3.

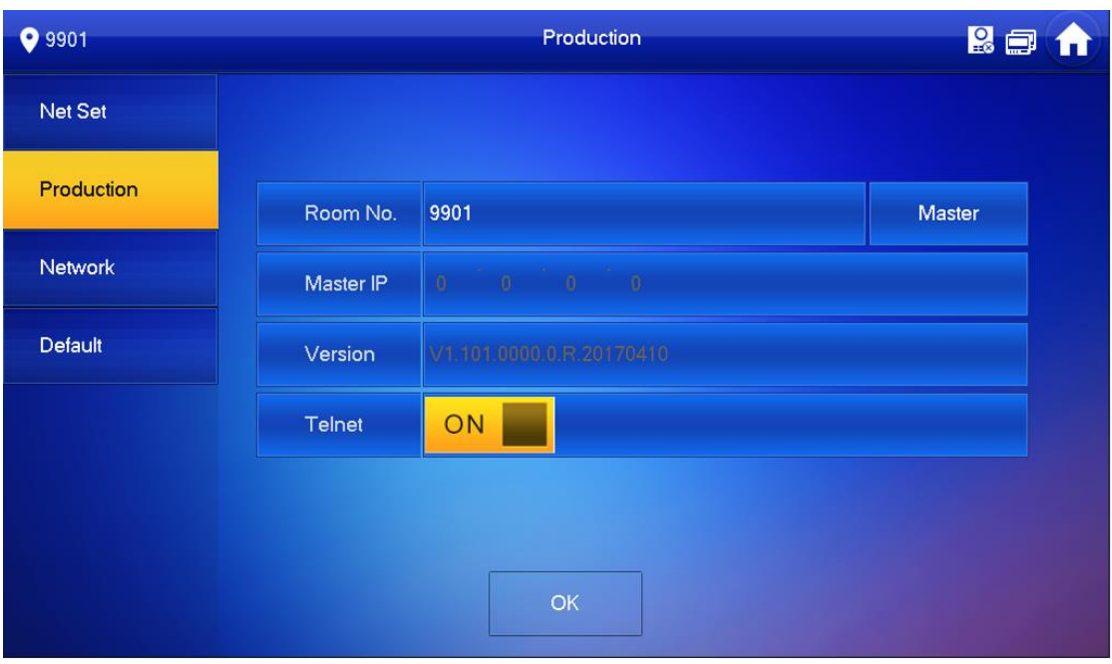

Рисунок 3-11

- <span id="page-18-0"></span> Если данный видеодомофон установлен в качестве главного, выберите хост. Введите номер помещения, нажмите ОК, чтобы сохранить изменения. См. [Рисунок](#page-18-0) 3-11.
- Если данный видеодомофон установлен в качестве дополнительного, выберите дополнение.

Введите номер помещения дополнения и IP-адрес хоста. Нажмите ОК для сохранения.

Шаг 5. Для настройки информации о вызывной панели нажмите Network (Сеть). См. [Рисунок](#page-18-1) 3-12.

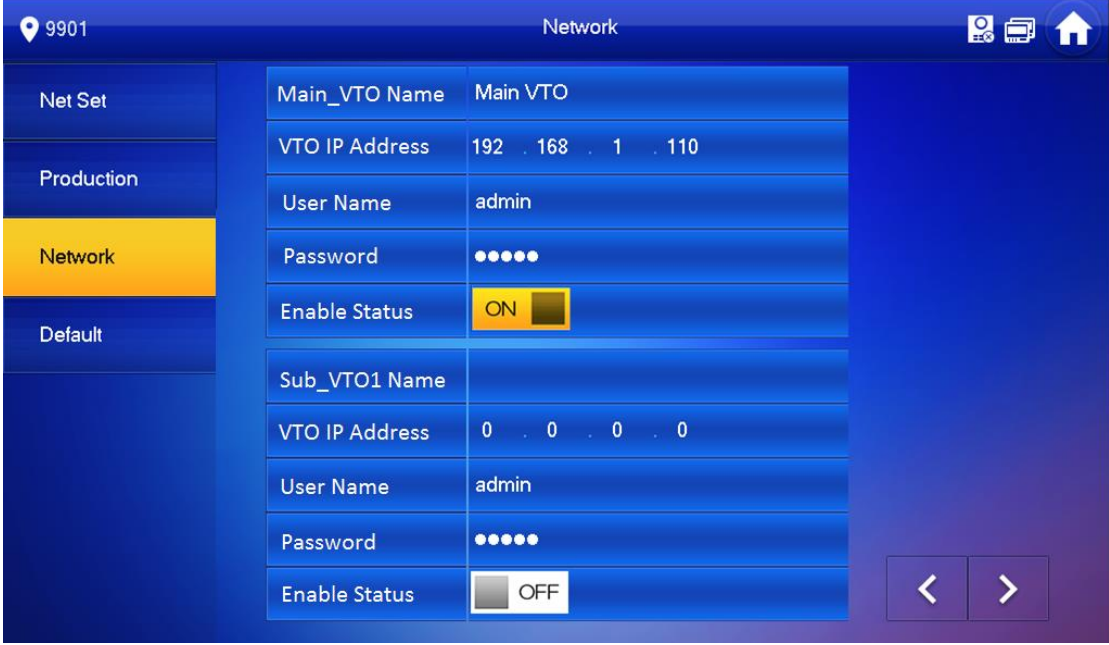

Рисунок 3-12

- <span id="page-18-1"></span>1. Введите имя и IP-адрес вызывной панели, чтобы установить хост / дополнение.
- 2. Измените статус на ВКЛ.

# <span id="page-19-0"></span>**3.3.4 Наладка**

Нажмите кнопку на вызывной панели для привязки к видеодомофону и позвоните на этот видеодомофон. На дисплее видеодомофона появятся кнопки просмотра видео и управления, см. [Рисунок](#page-19-1) 3-13. Теперь наладка успешно завершена.

<span id="page-19-1"></span>![](_page_19_Picture_2.jpeg)

Рисунок 3-13

# <span id="page-20-0"></span>**4 Настройка веб-интерфейса**

В настоящем разделе описан веб-интерфейс вызывной панели и его параметры, а также порядок их конфигурации.

# <span id="page-20-1"></span>**4.1 Вход и выход из веб-интерфейса**

### <span id="page-20-2"></span>**4.1.1 Вход в систему**

Шаг 1. В поле адреса в браузере ПК введите необходимый IP-адрес. См. [Рисунок](#page-20-4) 4-1. Примечание.

IP-адрес вызывной панели по умолчанию: 192.168.1.110. См. п. 4.2.4.

![](_page_20_Picture_102.jpeg)

![](_page_20_Figure_7.jpeg)

<span id="page-20-4"></span>Шаг 2. Введите имя пользователя и пароль.

Примечание.

Имя пользователя и пароль по умолчанию – admin и admin. После первого входа в систему измените первоначальный пароль. См. п. 4.2.6.3.

Шаг 3. Для входа в систему нажмите Login (Войти).

### <span id="page-20-3"></span>**4.1.2 Выход из системы**

Шаг 1. Выберите Logout > Logout > Logout (Выход > Выход > Выход). См. [Рисунок](#page-21-2) 4-2.

![](_page_21_Picture_0.jpeg)

Рисунок 4-2

### <span id="page-21-2"></span>Шаг 2. Нажмите Logout (Выход).

Вы также можете перезагрузить систему, выбрав Logout > Reboot Device > Reboot Device (Выход > Перезагрузить устройство > Перезагрузить устройство).

# <span id="page-21-0"></span>**4.2 Конфигурация системы**

## <span id="page-21-1"></span>**4.2.1 Локальная конфигурация**

### 4.2.1.1 Локальная конфигурация

Выбрав интерфейс System Config > Local Config > Local Config (Конфигурация системы > Локальная конфигурация > Локальная конфигурация), вы можете настроить светочувствительность, яркость и т. д.

![](_page_21_Picture_194.jpeg)

Рисунок 4-1

| Параметр            | Примечание                                                              |  |  |  |  |  |
|---------------------|-------------------------------------------------------------------------|--|--|--|--|--|
| Sensor (Датчик)     | В темное время суток датчик автоматически активирует подсветку          |  |  |  |  |  |
| Point<br>Storage    | Место хранения записей и изображений. Вы можете выбрать FTP-сервер или  |  |  |  |  |  |
| (Место хранения)    | SD-карту.                                                               |  |  |  |  |  |
|                     | Установка FTP-сервера описана в п.4.2.4.2                               |  |  |  |  |  |
| Device Type<br>(Тип | Выберите тип используемого устройства, например, вызывная панель для    |  |  |  |  |  |
| устройства)         | загородного дома                                                        |  |  |  |  |  |
| Reboot Date (Дата   | Установите дату перезагрузки. По умолчанию это 2:00 каждый вторник      |  |  |  |  |  |
| перезагрузки)       |                                                                         |  |  |  |  |  |
| Info<br>Version     | Просмотр номера версии ПО устройства                                    |  |  |  |  |  |
| (Данные версии)     |                                                                         |  |  |  |  |  |
| Dial Rule (Правила  | Номер помещения видеодомофона имеет возможность постоянного<br>или      |  |  |  |  |  |
| набора)             | прерывистого соединения                                                 |  |  |  |  |  |
| (По<br>Default      | Hажмите Default для восстановления стандартных настроек всех параметров |  |  |  |  |  |
| умолчанию)          | на этой странице                                                        |  |  |  |  |  |
| Refresh (Обновить)  | Нажмите Refresh для обновления информации текущего интерфейса           |  |  |  |  |  |
| OK.                 | Нажмите ОК для сохранения настроек                                      |  |  |  |  |  |

![](_page_22_Picture_280.jpeg)

Таблица 4-2

#### 4.2.1.2 Автоматика и контроль

Функция A&C (Автоматика и контроль) главным образом отвечает за контроль интервала отклика при снятии блокировки, периода снятия блокировки и контрольного времени датчика двери.

![](_page_22_Picture_281.jpeg)

![](_page_22_Picture_282.jpeg)

### Рисунок 4-2

#### 4.2.1.3 Управление картами

#### Примечание.

Перед выдачей карты добавьте видеодомофон в соответствии с п. 4.2.3.1.

- Шаг 1. System Config > Local Config > A&C (Конфигурация системы > Локальная конфигурация > Автоматика и контроль).
- Шаг 2. Нажмите Issue Card (Выдача карты) и приложите IC-карту к считывателю карт. См. [Рисунок](#page-23-0) 4-3.

![](_page_23_Picture_160.jpeg)

Рисунок 4-3

<span id="page-23-0"></span>Шаг 3. Введите соответствующее имя пользователя и номер помещения IC-карты и нажмите ОК.

Примечание.

Номер помещения карты должен совпадать с номером помещения на видеодомофоне.

- Шаг 4. Нажмите ОК. Вы можете выбрать System Config > Indoor Manager > Digital Indoor Station Manager (Конфигурация системы > Внутреннее управление > Управление внутренней цифровой станцией) и нажать  $\Box$  для просмотра.
- 4.2.1.4 Управление звуком

Выбрав System Config > Local Config > Sound Control (Конфигурация > Локальная конфигурация > Управление звуком), вы можете включить или отключить звук звонка, снятия блокировки, сигнализации и голоса.

![](_page_23_Picture_161.jpeg)

Рисунок 4-4

#### 4.2.1.5 Управление разговором

Устройство поддерживает функцию управления разговором. Вы можете включить или отключить передачу записи разговора, функцию сообщений и автоматического мгновенного снимка.

![](_page_24_Picture_146.jpeg)

![](_page_24_Picture_147.jpeg)

![](_page_24_Picture_148.jpeg)

#### Таблица 4-4

#### 4.2.1.6 Системное время

В данном меню вы можете настроить формат даты, формат времени (24 часа и 12 часов) и ввести значения системной даты и времени. Вы также можете нажать Sync PC (Синхронизация с ПК) для синхронизации системного времени со временем ПК. Здесь также можно настроить переход на летнее время.

![](_page_24_Picture_149.jpeg)

![](_page_25_Picture_210.jpeg)

Таблица 4-5

#### 4.2.1.7 План фасада

Выбрав System Config > Local Config > (Конфигурация системы > Локальная конфигурация >), вы можете определить кнопку для привязки видеодомофона.

![](_page_25_Picture_211.jpeg)

помещения видеодомофона к этой кнопке (короткий номер видеодомофона) и нажмите ОК. После привязки, если вы не активировали функцию звонка в центр управления во вкладке LAN Config (Конфигурация LAN), нажмите на эту кнопку для вызова видеодомофона. См. п. 4.2.2.

Примечание.

Нажмите Clear (Очистить) для удаления привязки.

![](_page_26_Picture_177.jpeg)

Рисунок 4-7

#### 4.2.1.8 Управление конфигурацией

System Config > Local Config > Config Manager (Конфигурация системы > Локальная конфигурация > Управление конфигурацией).

Вам доступен импорт и экспорт конфигурации или восстановление настроек по умолчанию.

![](_page_26_Picture_178.jpeg)

Рисунок 4-4

| Параметр          | Примечание                                                            |  |  |  |  |  |  |
|-------------------|-----------------------------------------------------------------------|--|--|--|--|--|--|
| Backup            | Отметьте card no. (Номер карты) и VTH info (Данные вызывной панели) и |  |  |  |  |  |  |
| (Резервирование)  | Backup<br>чтобы зарезервировать номер карты и данные<br>нажмите       |  |  |  |  |  |  |
|                   | вызывной панели                                                       |  |  |  |  |  |  |
| Backup<br>Restore | Restore Backup                                                        |  |  |  |  |  |  |
| (Восстановление и | Отметьте параметры card no. и VTH info и нажмите<br>чтобы             |  |  |  |  |  |  |
| резервирование)   | восстановить номер карты и данные вызывной панели.                    |  |  |  |  |  |  |
|                   | Примечание.                                                           |  |  |  |  |  |  |
|                   | Каждый час видеодомофн автоматически сохраняет номер карты и данные   |  |  |  |  |  |  |
|                   | видеодомофона в системе, поэтому, если необходимо их восстановить,    |  |  |  |  |  |  |
|                   | сделайте это как можно быстрее                                        |  |  |  |  |  |  |
| Export (Экспорт)  | Экспорт файла конфигурации (резервирование конфигурации)              |  |  |  |  |  |  |
| Import (Импорт)   | Импорт файла конфигурации                                             |  |  |  |  |  |  |
| (По<br>Default    | Восстановление всех параметров до статуса Default (По умолчанию)      |  |  |  |  |  |  |
| умолчанию)        |                                                                       |  |  |  |  |  |  |

## <span id="page-27-0"></span>**4.2.2 Конфигурация локальной сети (LAN)**

Выбрав System Config > LAN Config > LAN Config (Конфигурация системы > Конфигурация LAN > Конфигурация LAN), вы можете настроить номер здания вызывной панели, номер вызывной панели и зарегистрироваться в центре управления. См. [Рисунок](#page-27-1) 4-8.

После завершения конфигурации нажмите Reboot Device (Перезагрузить устройство), перейдя на вкладку Logout > Reboot Device > Reboot Device (Выйти > Перезагрузить устройство > Перезагрузить устройство).

![](_page_27_Picture_141.jpeg)

Рисунок 4-8

<span id="page-27-1"></span>

| Параметр                                                              | Примечание                                                                                                    |  |  |  |  |  |  |  |
|-----------------------------------------------------------------------|----------------------------------------------------------------------------------------------------|--|--|--|--|--|--|--|
| Building No. (Homep<br>здания)                                        |                                                                                                    |  |  |  |  |  |  |  |
| Building Unit No. (Homep<br>квартиры)                                 | Укажите номер здания видеодомофона и номер квартиры                                                                                                    |  |  |  |  |  |  |  |
| VTO No. (Номер<br>вызывной панели)                                    | Номер данной вызывной панели по умолчанию: 6901.<br>При подключении одного видеодомофона к нескольким вызывным<br>панелям вы можете присвоить им номера 6901, 6902, 6903                                                      |  |  |  |  |  |  |  |
| <b>Max Extension Index</b><br>(Максимальный индекс<br>дополнительного | К<br>видеодомофону<br>главному<br>ОДНОМУ<br>ОТНОСЯТСЯ<br>номера<br>дополнительных устройств, максимальным из которых является 5.<br>Предупреждение.<br>необходимо<br>После<br>будет<br>изменения<br>параметра<br>этого<br>вам |  |  |  |  |  |  |  |
| устройства)                                                           | <b>УСТРОЙСТВО</b><br>информацию<br>перезагрузить<br>И<br>настроить<br>Ω                                                                                                    |  |  |  |  |  |  |  |

| Параметр                      | Примечание                                                                                    |  |  |  |  |  |
|-------------------------------|-----------------------------------------------------------------------------------------------|--|--|--|--|--|
|                               | видеодомофоне                                                                                 |  |  |  |  |  |
| Group Call (Групповой         | Отметьте поле group call (Групповой вызов), чтобы звонить на все                              |  |  |  |  |  |
| вызов)                        | видеодомофоны в этом помещении                                                                |  |  |  |  |  |
| <b>MGT Center IP Address</b>  |                                                                                               |  |  |  |  |  |
| (IP-адрес центра              |                                                                                               |  |  |  |  |  |
| управления)                   | Введите IP-адрес и номер порта центра управления, отметьте                                    |  |  |  |  |  |
| <b>Register to MGT Center</b> |                                                                                               |  |  |  |  |  |
| (Зарегистрироваться в         | register to MGT center (Зарегистрироваться в центре управления)<br>для регистрации устройства |  |  |  |  |  |
| центре управления)            |                                                                                               |  |  |  |  |  |
| MGT Port No. (Homep           |                                                                                               |  |  |  |  |  |
| порта центра управления)      |                                                                                               |  |  |  |  |  |
| Call VTS Time (Время          | После регистрации в центре управления установите период вызова                                |  |  |  |  |  |
| вызова VTS)                   | и активируйте функцию звонка в центр управления                                               |  |  |  |  |  |
|                               | Во время установленного периода совершить вызов в центр                                       |  |  |  |  |  |
|                               | управления можно будет с помощью любой кнопки.                                                |  |  |  |  |  |
| Call VTS (Вызов VTS)          | Примечание.                                                                                   |  |  |  |  |  |
|                               | В модели VTO3211D-P4 для вызова могут использоваться только                                   |  |  |  |  |  |
|                               | кнопки 2 и 4 сверху                                                                           |  |  |  |  |  |
|                               | Выберите Enable (Активировать), и звонок с вызывной панели на                                 |  |  |  |  |  |
|                               | видеодомофон будет переадресован в центр управления, если                                     |  |  |  |  |  |
| No Answer Transfer            | не получен ответ.                                                                             |  |  |  |  |  |
| <b>MGT</b> (Переадресация в   | Примечание.                                                                                   |  |  |  |  |  |
| центр управления)             | Если вы активируете эту функцию и установите значение, отличное                               |  |  |  |  |  |
|                               | от нуля, при отсутствии ответа видеодомофона вызов будет                                      |  |  |  |  |  |
|                               | направлен в центр управления без записи сообщения                                             |  |  |  |  |  |
| (Default) По умолчанию        | Default (По умолчанию) для восстановления<br>Нажмите<br><b>BCEX</b>                           |  |  |  |  |  |
|                               | параметров на этой странице до стандартных                                                    |  |  |  |  |  |
| Refresh (Обновить)            | Нажмите Refresh (Обновить) для обновления текущей страницы                                    |  |  |  |  |  |

Таблица 4-7

# <span id="page-28-0"></span>**4.2.3 Внутреннее управление**

В интерфейсе Indoor Manager (Внутреннее управление) вы можете добавлять, удалять и изменять видеодомофон (внутреннюю цифровую станцию).

#### 4.2.3.1 Добавить видеодомофон

К примеру, чтобы добавить цифровой видеодомофон:

- Шаг 1. Во вкладках выберите System Config > Indoor Manager > Digital Indoor Station Manager (Конфигурация системы > Внутреннее управление > Управление внутренней цифровой станцией).
- Шаг 2. Нажмите .
- Шаг 3. Введите основную информацию о цифровом видеодомофоне. См. [Рисунок](#page-29-0) 4-5.

![](_page_29_Picture_126.jpeg)

Рисунок 4-5

### <span id="page-29-0"></span>Примечание.

Поля, отмеченные \*, обязательны для заполнения.

![](_page_29_Picture_127.jpeg)

# Шаг 4. Нажмите  $R_{\text{N}}$

При добавлении видеодомофона будет вызван соответствующий интерфейс системы. См. [Рисунок](#page-29-1) 4-6.

![](_page_29_Picture_128.jpeg)

![](_page_29_Picture_129.jpeg)

![](_page_29_Figure_9.jpeg)

<span id="page-29-1"></span>4.2.3.2 Изменение видеодомофона

- > Нажмите и измените информацию о видеодомофоне во всплывающем окне изменения.
- > Нажмите **для удаления цифрового видеодомофона**.

4.2.3.3 Просмотр данных карты

См. п. 4.2.1.3.

Нажмите для просмотра всех авторизованных карт для данного видеодомофона, см. [Рисунок](#page-30-0) 4-9.

![](_page_30_Picture_161.jpeg)

![](_page_30_Picture_162.jpeg)

<span id="page-30-0"></span>![](_page_30_Picture_163.jpeg)

Таблица 4-8

4.2.3.4 QR-код

Каждый видеодомофон имеет один QR-код, посредством которого пользователь может соединиться с клиентом мобильного телефона посредством P2P, и каждое сообщение может быть передано клиенту.

Нажмите , введите имя пользователя и пароль (по умолчанию имя пользователя и пароль – admin и admin), нажмите ОК для просмотра QR-кода и серийного номера видеодомофона. См. [Рисунок](#page-31-1) 4-10.

![](_page_31_Picture_93.jpeg)

![](_page_31_Figure_1.jpeg)

#### <span id="page-31-1"></span>**Предупреждение.**

После сканирования QR-кода мобильным телефоном и добавления устройством потребуется активация функции P2P вызывной панели. См. п. 4.2.4.5.

4.2.3.5 Импорт / экспорт конфигурации

Вам доступен импорт / экспорт конфигурации видеодомофона или данных карты.

- Нажмите Export Config (Экспорт конфигурации) для экспорта существующей конфигурации видеодомофона или данных карты.
- Нажмите Import Config (Импорт конфигурации) для импорта существующей конфигурации видеодомофона или данных карты.

## <span id="page-31-0"></span>**4.2.4 Конфигурация сети**

4.2.4.1 TCP/IP

Вы можете установить параметр IP локальной сети.

Выберите System Config > Network > TCP/IP (Конфигурация системы > Сеть > TCP/IP). Введите IP-адрес локальной сети, маску подсети и шлюз по умолчанию. См. [Рисунок](#page-32-0) 4-7.

![](_page_32_Picture_155.jpeg)

Рисунок 4-7

<span id="page-32-0"></span>

| Параметр                       | Примечание                                                                                                    |  |  |  |  |  |  |
|--------------------------------|----------------------------------------------------------------------------------------------------|--|--|--|--|--|--|
| IP Address (IP-адрес)          | Введите IP-адрес                                                                                                    |  |  |  |  |  |  |
| Subnet Mask (Маска<br>подсети) | В зависимости от фактической ситуации установите префикс маски<br>подсети в виде номера 1 $\sim$ 255, чтобы отметить особое соединение<br>сети, включающее, как правило, одноуровневую структуру |  |  |  |  |  |  |
| Default Gateway (Шлюз          | В зависимости от фактической ситуации шлюз должен находиться                                                                                                    |  |  |  |  |  |  |
| по умолчанию)                  | в одном сегменте с IP-адресом                                                                                                    |  |  |  |  |  |  |
| <b>MAC Address</b>             | Отображение МАС-адреса устройства                                                                                                    |  |  |  |  |  |  |
| (МАС-адрес)                    |                                                                                                    |  |  |  |  |  |  |
| <b>DNS Address (Agpec)</b>     | Введите необходимый IP-адрес сервера DNS                                                                                                    |  |  |  |  |  |  |
| DNS)                           |                                                                                                    |  |  |  |  |  |  |
| Default (По умолчанию)         | Нажмите Default (По умолчанию) для восстановления стандартных                                                                                                    |  |  |  |  |  |  |
|                                | настроек всех параметров на этой странице                                                                                                    |  |  |  |  |  |  |
| Refresh (Обновить)             | Refresh (Обновить) для обновления<br>Нажмите<br>информации                                                                                                    |  |  |  |  |  |  |
|                                | текущего интерфейса                                                                                                    |  |  |  |  |  |  |

### Таблица 4-9

#### 4.2.4.2 FTP

Сервер FTP используется для хранения записей, моментальных снимков и т. д. Пользователь может зарегистрироваться на сервере FTP для просмотра и получения фотографий или изображений.

Примечание.

Необходимо приобрести или скачать инструмент FTP и установить ПО на ПК.

Шаг 1. Вы можете перейти на вкладку System Config > Network > FTP (Конфигурация системы > Сеть > FTP), чтобы настроить локальные сетевые параметры FTP.

См. [Рисунок](#page-33-0) 4-8.

![](_page_33_Picture_125.jpeg)

### Рисунок 4-8

<span id="page-33-0"></span>![](_page_33_Picture_126.jpeg)

![](_page_33_Picture_127.jpeg)

### Таблица 4-10

Шаг 3. Нажмите ОК.

4.2.4.3 Порт

Вы можете установить значение каждого порта.

Шаг 1. System Config > Network > FTP (Конфигурация системы > Конфигурация сети > Порт), см. [Рисунок](#page-33-1) 4-11.

![](_page_33_Picture_128.jpeg)

Рисунок 4-11

<span id="page-33-1"></span>

| Шаг 2. | Установите значение каждого порта. |
|--------|------------------------------------|
|--------|------------------------------------|

![](_page_33_Picture_129.jpeg)

![](_page_34_Picture_162.jpeg)

Таблица 4-11

Шаг 3. Нажмите ОК.

### 4.2.4.4 Конфигурация DDNS

DDNS (Динамический сервер доменных имен), динамическое обновление доменного имени и IP-адреса сервера DNS, при котором происходит частая смена IP-адреса. Таким образом, пользователю гарантируется доступ посредством доменного имени.

# **Предупреждение**

Перед конфигурацией убедитесь, что устройство поддерживает тип DNS, и войдите в

систему, используя соответствующее имя пользователя DDNS, пароль и т. д.

- Пользователь регистрируется на сайте DDNS и входит в систему, а затем получает возможность просмотра всех данных подключенных устройств пользователя.
- Шаг 1. Выберите System Config > Network Config > DDNS (Конфигурация системы > Конфигурация сети > DDNS). См[. Рисунок](#page-35-0) 4-12.

![](_page_35_Picture_173.jpeg)

#### Рисунок 4-12

<span id="page-35-0"></span>Шаг 2. Отметьте Enable (Включить), чтобы включить функцию сервера DDNS.

Шаг 3. Настройте параметры по таблице ниже.

![](_page_35_Picture_174.jpeg)

Шаг 4. Нажмите ОК для завершения настройки сервера DDNS.

В сетевом браузере ПК введите доменное имя и нажмите Enter (Ввод). Отображение страницы устройства означает успешную работу. Если страница не отобразилась, произошел сбой настройки.

4.2.4.5 P2P

После активации функции P2P клиент мобильного телефона сканирует QR-код в интерфейсе Indoor Manage (Внутреннее управление) для получения серийного номера. Добавьте все домофоны для совместного управления, и вы сможете разговаривать, просматривать записи, снимать блокировку, делать моментальные снимки и записи на клиенте. Вы можете сканировать QR-код для скачивания приложения на мобильный телефон, см. [Рисунок](#page-36-1) 4-13.

![](_page_36_Picture_2.jpeg)

Рисунок 4-13

<span id="page-36-1"></span>Перейдя на вкладку System Config > Network Config > P2P interface (Конфигурация системы > Конфигурация сети > P2P), выберите Enable P2P server (Активировать сервер P2P) и просматривайте информацию, отсканировав двухмерный код в нижней части интерфейса. См. [Рисунок](#page-36-2) 4-14.

![](_page_36_Picture_173.jpeg)

Рисунок 4-14

## <span id="page-36-2"></span><span id="page-36-0"></span>**4.2.5 Настройка видео**

#### 4.2.5.1 Настройка видео

Вы можете перейти в интерфейс System Config > Video Set interface (Конфигурация системы > Настройка видео) для настройки видео и аудио.

Выберите System Config > Video Set > Video Set (Конфигурация системы > Настройка видео > Настройка видео).

Отрегулируйте параметры видеозаписи. См. [Рисунок](#page-37-0) 4-15.

![](_page_37_Picture_0.jpeg)

Рисунок 4-15

<span id="page-37-0"></span>Примечание.

Если у вас не установлен плагин, установите его с помощью следующих инструкций.

![](_page_37_Picture_250.jpeg)

| Параметр                        | Примечание                                                |  |  |  |  |  |  |
|---------------------------------|-----------------------------------------------------------|--|--|--|--|--|--|
| Scene Mode (Режим сцены)        | Выберите режим: automatic,<br>night<br>(«Авто»,<br>sunny, |  |  |  |  |  |  |
|                                 | «Солнце», «Ночь») и т. д.                                 |  |  |  |  |  |  |
| Day/Night Mode (Режим «День /   | Включает: цвет, авто и B/W                                |  |  |  |  |  |  |
| HO(H)                           |                                                           |  |  |  |  |  |  |
| Back Light Mode (Режим задней   | Включает: ВЫКЛ, подсветка, WDR, HLC                       |  |  |  |  |  |  |
| подсветки)                      |                                                           |  |  |  |  |  |  |
| Mirror (Зеркальное отображение) | Зеркальное отображение изображения                        |  |  |  |  |  |  |
| Flip (Поворот)                  | Горизонтальный поворот изображения                        |  |  |  |  |  |  |
| Default (По умолчанию)          | Сброс настроек видео и аудио до стандартных               |  |  |  |  |  |  |
| Unlock (Снятие блокировки)      | Снятие блокировки через сеть                              |  |  |  |  |  |  |

Таблица 4-12

#### 4.2.5.2 Настройки аудио

Выбрав интерфейс System Config > Video Set > Audio Set interface (Конфигурация системы > Настройка видео > Настройка аудио), вы можете отрегулировать звук микрофона и зуммера. См. [Рисунок](#page-38-1) 4-16.

![](_page_38_Picture_212.jpeg)

Рисунок 4-16

## <span id="page-38-1"></span><span id="page-38-0"></span>**4.2.6 Управление пользователем**

Только зарегистрировавшись в качестве администратора, вы получаете доступ к добавлению, изменению, удалению и просмотру данных пользователя в интерфейсе Управление пользователем.

#### 4.2.6.1 Добавить пользователя

- Шаг 1. Выберите System Config > User Manager > User Manager (Конфигурация системы > Управление пользователем > Управление пользователем), и откроется интерфейс User Manager (Управление пользователем).
- Шаг 2. Нажмите Add (Добавить).
- Шаг 3. Настройте информацию о пользователе, которого добавляете. См. [Рисунок](#page-39-0) 4-17.

![](_page_39_Picture_83.jpeg)

Рисунок 4-17

#### <span id="page-39-0"></span>Примечание.

В данное время система поддерживает два типа пользователей: администратор и пользователь.

- Администратор имеет расширенные права и полный спектр рабочих возможностей.
- Пользователь имеет только возможность просмотра конфигурации системы, снятия блокировки, экспорта записи, публикации информации и изменения пароля пользователя.

![](_page_39_Picture_84.jpeg)

Рисунок 4-18

4.2.6.2 Удалить пользователя

В интерфейсе User Manager нажмите для удаления пользователя.

4.2.6.3 Изменить пользователя

Шаг 1. Выберите пользователя, которого хотите изменить, и нажмите . См. [Рисунок](#page-40-1) [4-19.](#page-40-1)

![](_page_40_Picture_118.jpeg)

Рисунок 4-19

<span id="page-40-1"></span>Шаг 2. Отметьте поле Change Password (Изменить пароль) для просмотра старого пароля, ввода нового пароля и подтверждения.

- Шаг 3. Установите параметр.
- <span id="page-40-0"></span>Шаг 4. Нажмите ОК.

## **4.2.7 IP-камера**

Вы можете добавить до 64 IP-камер, первые 32 канала могут быть изменены. Добавленные камеры будут автоматически синхронизированы с видеодомофоном. Чтобы добавить IP-камеру:

- Шаг 1. Вы можете перейти в интерфейс System Config > IPC info interface (Конфигурация системы > Данные IP-камеры), чтобы просматривать и изменять данные IP-камеры.
- Шаг 1. Выберите System Config > IPC information > IPC information (Конфигурация системы > Данные IP-камеры > Данные IP-камеры).
- Шаг 2. Нажмите .

Измените данные IP-камеры. См. [Рисунок](#page-40-2) 4-9.

<span id="page-40-2"></span>![](_page_40_Picture_119.jpeg)

![](_page_41_Picture_192.jpeg)

![](_page_41_Picture_193.jpeg)

![](_page_41_Picture_194.jpeg)

# <span id="page-41-0"></span>**4.2.8 Установка UPnP**

### **Предупреждение**

- **Зайдите в настройки роутера, установите IP-адрес порта WAN при соединении с WAN.**
- **Роутер активирует функцию UPnP.**
- **Подключите устройство к порту LAN роутера для создания частной сети.**

С помощью протокола UPnP установите соответствие между частной и внешней сетью. Пользователь внешней сети может подключаться к устройству в LAN по внешнему IP-адресу.

Шаг 1. Выберите System Config > UPnP Setup > UPnP (Конфигурация системы > Установка UPnP > UPnP).

Шаг 2. Отметьте поле UPnP Enable (Включить UPnP), чтобы включить функцию UPnP.

Шаг 3. Нажмите Add (Добавить). См. [Рисунок](#page-41-1) 4-20.

![](_page_41_Picture_195.jpeg)

![](_page_41_Figure_13.jpeg)

<span id="page-41-1"></span>Шаг 4. Включите функцию UPnP. Выберите Enable (Активировать), см. таблицу ниже.

![](_page_41_Picture_196.jpeg)

#### Таблица 4-14

Примечание.

- Настраивая выходной порт распределения роутера, старайтесь использовать порт в диапазоне 1024~5000, избегая распространенных портов 1~255 и системных портов 256~1023.
- При подключении нескольких устройств к одному порту LAN предусмотрите распределение порта, чтобы ограничить преобразование множества устройств к одному внешнему порту.
- В ходе преобразования порта убедитесь, что порт не занят и не ограничен.
- Внутренние и внешние порты TCP/UDP должны быть одинаковы и не могут быть изменены.

Шаг 5. Нажмите ОК для завершения настройки UPnP.

В браузере перейдите по адресу *http://WAN IP*:*WAN port no.*, чтобы попасть к номеру соответствующего порта роутера частного устройства.

# <span id="page-42-0"></span>**4.3 Поиск информации**

Вы можете искать и экспортировать записи о снятии блокировки вызывной панели, вызовах и тревогах в интерфейсе Info Search (Поиск информации).

### <span id="page-42-1"></span>**4.3.1 История вызовов**

Вы можете найти историю вызовов вызывной панели в интерфейсе Call History (История вызовов), рассчитанном на хранение до 1024 записей.

![](_page_42_Picture_135.jpeg)

См. [Рисунок](#page-42-3) 4-21.

Рисунок 4-21

<span id="page-42-3"></span><span id="page-42-2"></span>Нажмите Export Record (Экспорт записи) для экспорта истории вызовов.

### **4.3.2 Запись при возникновении тревоги**

Хранение до 1024 записей, включая записи при срабатывании сигнализации датчика двери, антивандальной сигнализации и т. д.

Выберите интерфейс Info Search > Alarm Record > Alarm Record (Поиск > Запись при возникновении тревоги > Запись при возникновении тревоги). Вы можете найти сигнализацию вызывной панели квартиры, в т. ч. номер комнаты, статус сигнализации и т. д., см. [Рисунок](#page-43-3) [4-22.](#page-43-3)

![](_page_43_Picture_150.jpeg)

#### Рисунок 4-22

<span id="page-43-3"></span>Нажмите Export Record (Экспорт записи) для экспорта записи при срабатывании сигнализации вызывной панели.

### <span id="page-43-0"></span>**4.3.3 Запись о снятии блокировки**

Вы можете найти записи о снятии блокировки вызывной панели в интерфейсе Unlock Record (Запись о снятии блокировки) вызывной панели, рассчитанном на хранение до 1000 записей. Он включает записи о снятии блокировок дистанционным способом, нажатием кнопки и картой.

VTO Unlock Record

![](_page_43_Picture_151.jpeg)

#### Рисунок 4-10

Нажмите Export Record (Экспорт записи) для экспорта записи при срабатывании сигнализации вызывной панели.

# <span id="page-43-1"></span>**4.4 Статистика статусов**

### <span id="page-43-2"></span>**4.4.1 Статус видеодомофона**

## **Предупреждение**

Если видеодомофон ни разу не был онлайн, вы не сможете найти статусы в меню Status Statistics > VTH Status > VTH Status (Статистика статусов > Статус видеодомофона > Статус видеодомофона).

В меню VTH status (Статус видеодомофона) вы можете просмотреть статусы подключений видеодомофона. См. [Рисунок](#page-43-4) 4-23.

<span id="page-43-4"></span>![](_page_43_Picture_152.jpeg)

### Статус

Offline (Офлайн): соединение между вызывной панелью и видеодомофоном отсутствует; вы не можете звонить, просматривать видео и разговаривать.

Online (Онлайн): соединение между вызывной панелью и видеодомофоном настроено; вы можете звонить, просматривать видео и разговаривать.

Статус просмотра

Unmom: наблюдение не ведется.

Onmom: наблюдение ведется.

# <span id="page-45-0"></span>**5 Общие сведения о функциях**

Вызывная панель поддерживает снятие блокировки с помощью карты, звонка в центр управления одним нажатием и видеодомофона, а центр управления может связаться с видеодомофоном.

# <span id="page-45-1"></span>**5.1 Просмотр**

Скачайте приложение через мобильный телефон и зарегистрируйтесь, чтобы просматривать видеозаписи видеодомофона в удаленном режиме. См. п. 4.2.4.5.

# <span id="page-45-2"></span>**5.2 Разговор**

Нажмите кнопку вызова на устройстве, чтобы позвонить в центр управления или на видеодомофон.

<span id="page-45-3"></span>См. п. 4.2.2

# **5.3 Функция снятия блокировки**

#### **Снятие блокировки IC-картой**

Проведите авторизованной IC-картой в поле считывания вызывной панели, и после верификации дверь откроется. См. п. 4.2.1.3.

#### **Снятие блокировки из центра**

При входящем или исходящем звонке центра или в режиме просмотра центр имеет возможность дистанционно снять блокировку двери. Вызывная панель будет оставаться в режиме ожидания после завершения звонка или обратного отсчета.

#### **Снятие блокировки от домофона**

При входящем или исходящем звонке центра или в режиме просмотра видеодомофон имеет возможность дистанционно снять блокировку двери. Вызывная панель будет оставаться в режиме ожидания после завершения звонка или обратного отсчета.

# <span id="page-45-4"></span>**5.4 Восстановление**

См. п. 4.2.1.8.

# <span id="page-46-0"></span>**Приложение 1. Технические характеристики**

![](_page_46_Picture_169.jpeg)

**Примечание.**

- **Данное руководство предназначено только для справки. В интерфейсе пользователя могут содержаться небольшие отличия.**
- **Все проектные решения и программы могут меняться без предварительного письменного оповещения.**
- **[Другие торговые марки и зарегистрированные торговые марки, упоминаемые в](http://www.affordablelaundry.com/all-trademarks-and-registered-trademarks-are-the-property-of-their-respective-owners)  [данном документе, являются собственностью соответствующих владельцев.](http://www.affordablelaundry.com/all-trademarks-and-registered-trademarks-are-the-property-of-their-respective-owners)**
- **Если вы нашли неточность или противоречие, см. наши последние разъяснения.**
- **Посетите наш веб-сайт или обратитесь за дополнительной информацией к инженеру местной сервисной службы.**